# How To Use the Secure Electronic Document Submission System Center for the Global LearneCGL

Use the secure electronic document submission site to securely submit the following documents:

# International Educational Documents

diploma, international test scores, professional evaluation of international degree, etc.

#### Immigration Documents

passport, visa stamp, approval notice, I-94, I-20, EAD/work permit, green card/permanent resident card, etc.

# F-1 Student Application Documents

financial support documentation, F-1 supplemental form, test scores, SEVIS responsibilities form

# Non-Profit Sponsorship Documentation

# 1. Go to:<https://docs.durhamtech.edu/>

2. Log in using your Durham Tech credentials (WebAdvisor/Self-Service login and password).

• After you created a new account, you should receive the following email From: Durham Tech Documents <forms@durhamtech.edu>

*Dear (your username)*

*Thank you for registering at Durham Tech Documents. You may now log in by clicking this link or copying and pasting it to your browser: https://docs.durhamtech.edu/user/……………………. This link can only be used once to log in and will lead you to a page where you can set your password. After setting your password, you will be able to log in at https://docs.durhamtech.edu/user in the future using:* 

*username: your username password: your password* 

*-- Durham Tech Documents team*

• Visit the link in the registration email within the specified time allowed and you will see the following (screen shot below).

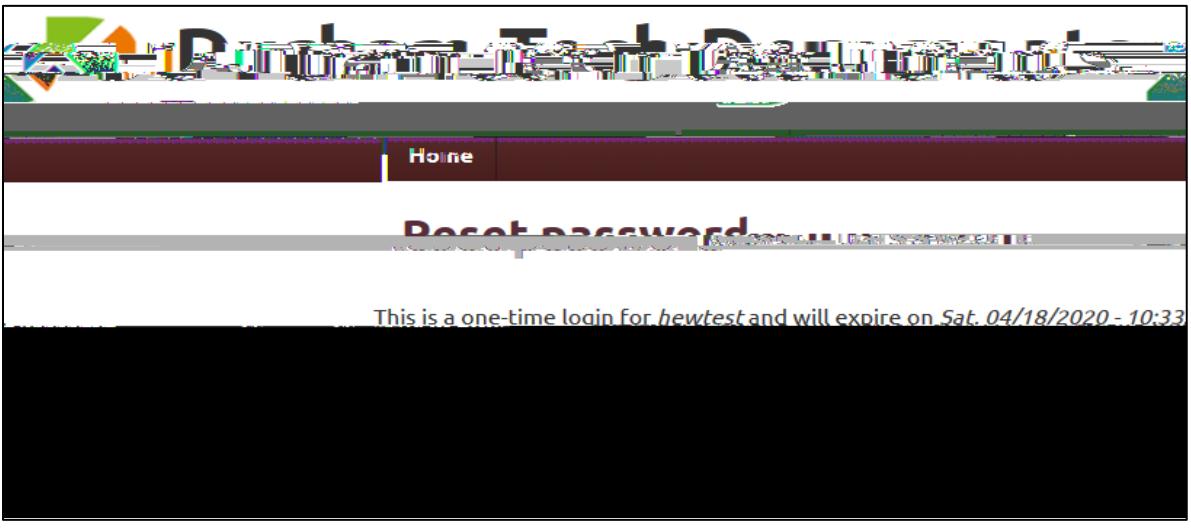

• After you select the Log Inbutton, you will be taken to a screen to set up your password (see screen shot below)

• Once you set the password, confirm it, (s)-7..4 (2 a)-vali41 1 Tf0 Tc 0 po31 (ri)-5e60.cword, 22btn, in

3. On the home page, select Center for the Global Learneto submit documents.

4. Enter your name and email address. If you have a Durham Tech onect Mail, use that email address.

6. Select Choose Fileo *Add a new file* (file types accepted: pdf, .jpg, .tiff, .gif, .png)

- 7. Select Uploadto confirm the selected document.
- 8. Select Submitto submit your document. If your submission is successful you will be redirected to a confirmation page and receive an email notification.